# **Daten synchronisieren und teilen mit Drive Benutzeranleitung**

# **Daten synchronisieren und teilen mit Drive: Benutzeranleitung**

Veröffentlicht Montag, 22. Juni 2020

Copyright © OX Software GmbH. Dieses Werk ist geistiges Eigentum der OX Software GmbH.

Das Werk darf als Ganzes oder auszugsweise kopiert werden, vorausgesetzt, dass dieser Copyright-Vermerk in jeder Kopie enthalten ist. Die in diesem Buch enthaltenen Informationen wurden mit größter Sorgfalt zusammengestellt. Fehlerhafte Angaben können jedoch nicht vollkommen ausgeschlossen werden. Die OX Software GmbH, die Autoren und die Übersetzer haften nicht für eventuelle Fehler und deren Folgen. Die in diesem Buch verwendeten Soft- und Hardwarebezeichnungen sind in der Regel auch eingetragene Warenzeichen; sie werden ohne Gewährleistung der freien Verwendbarkeit benutzt. Die OX Software GmbH richtet sich im Wesentlichen nach den Schreibweisen der Hersteller. Die Wiedergabe von Waren- und Handelsnamen usw. in diesem Buch (auch ohne besondere Kennzeichnung) berechtigt nicht zu der Annahme, dass solche Namen (im Sinne der Warenzeichen und Markenschutz-Gesetzgebung) als frei zu betrachten sind.

# **Inhaltsverzeichnis**

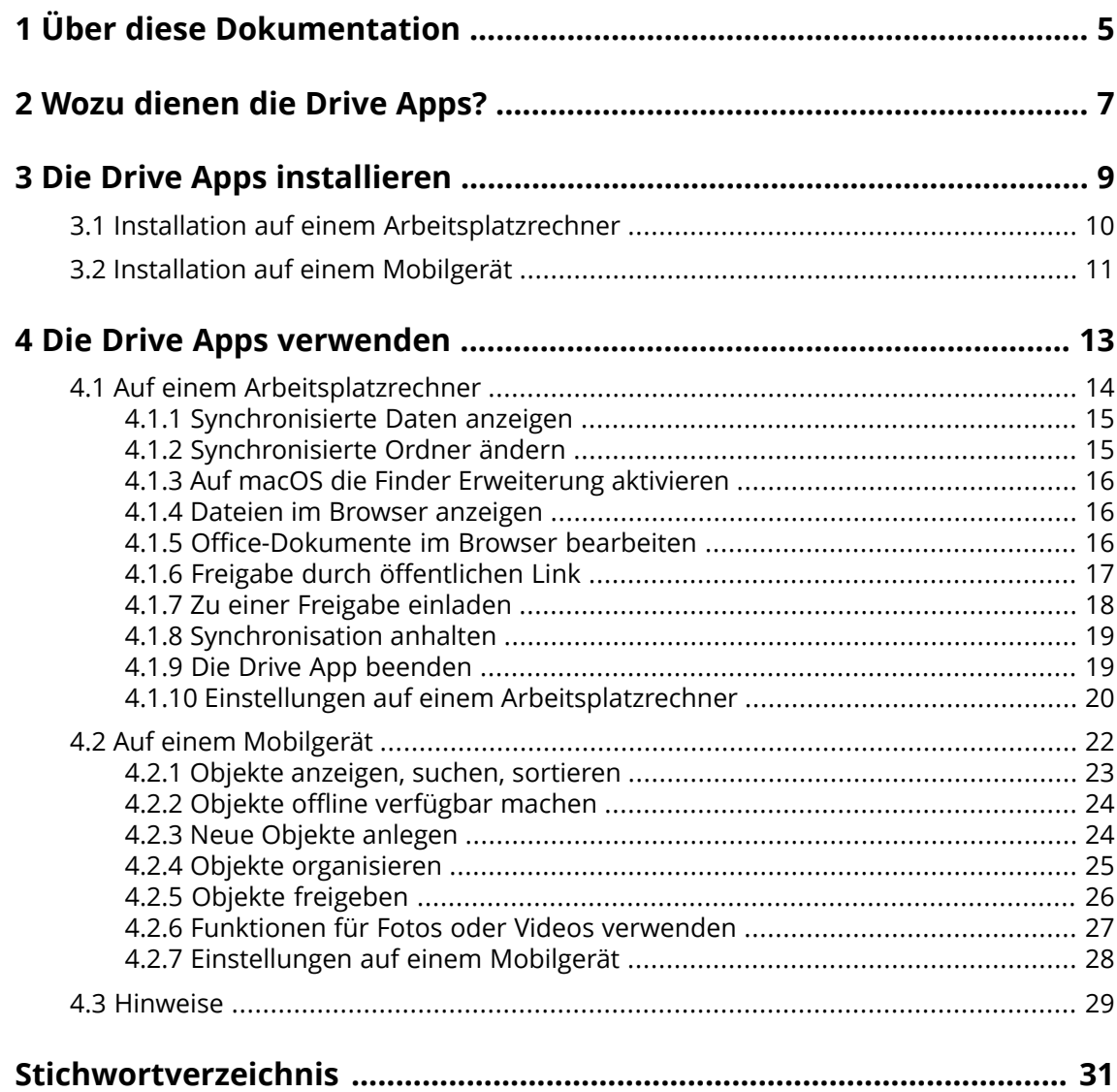

# <span id="page-4-0"></span>**1 Über diese Dokumentation**

<span id="page-4-1"></span>Die folgenden Informationen helfen Ihnen beim Umgang mit der Dokumentation.

#### **An wen richtet sich diese Dokumentation?**

Diese Dokumentation richtet sich an Benutzer, die Dateien und Ordner ihres Arbeitsplatzrechners oder Mobilgerätes mit Hilfe der Drive App mit dem Groupware Server synchronisieren möchten.

#### **Was setzt diese Dokumentation voraus?**

Diese Dokumentation setzt voraus, dass der Benutzer mit der Bedienung des Mobilgerätes vertraut ist.

#### **Welche Inhalte umfasst diese Dokumentation?**

In dieser Dokumentation finden Sie die folgenden Informationen:

- **▪** In *Wozu dienen die Drive [Apps?](#page-6-0)* finden Sie eine Beschreibung der Drive Apps.
- **▪** In *Die Drive Apps [installieren](#page-8-0)* erfahren Sie, wie Sie eine Drive App auf Ihrem System installieren und einrichten.
- **▪** In *Die Drive Apps [verwenden](#page-12-0)* finden Sie praktische Hinweise zur Verwendung der Drive Apps.

Diese Dokumentation beschreibt den Umgang mit einer typischen Installation und Konfiguration der Groupware. Die Installation und Konfiguration, mit der Sie arbeiten, kann davon abweichen.

#### **Welche sonstigen Hilfen sind verfügbar?**

Eine ausführliche Dokumentation der Groupware finden Sie in der Groupware Benutzeranleitung.

# <span id="page-6-0"></span>**2 Wozu dienen die Drive Apps?**

<span id="page-6-2"></span>Eine Drive App installieren Sie lokal auf Ihrem Arbeitsplatzrechner oder Mobilgerät. Mit Hilfe dieser Drive App können Sie dann auf Dateien und Ordner zugreifen, die sich auf dem Server befinden. Die Drive App synchronisiert die Daten zwischen Ihrem lokalen Arbeitsplatzrechner oder Mobilgerät und dem Server. Sie können bestimmen, welche Daten synchronisiert werden.

- **▪** Auf einem Arbeitsplatzrechner bestimmen Sie zum Synchronisieren diese Ordner:
	- **▫** Einen lokalen Ordner auf Ihrem Arbeitsplatzrechner.
	- **▫** Einen Ordner oder mehrere Ordner auf dem Groupware Server.
- **▪** Auf einem Android-Mobilgerät können Sie zusätzlich festlegen, dass Fotos oder Videos auf den Server hochgeladen werden. Diese Funktion wird als Kamera-Upload bezeichnet.

Alle Änderungen, die Sie auf dem Server vornehmen, werden auf den Arbeitsplatzrechner und auf die Mobilgeräte übertragen. Alle Änderungen, die auf dem Arbeitsplatzrechner oder auf einem Mobilgerät vornehmen, werden auf den Server und auf andere Geräte übertragen.

Je nach Konfiguration des Servers können Sie auf einem Arbeitsplatzrechner die folgenden Ordner zum Synchronisieren auswählen:

- **▪** Persönliche Ordner
- **▪** Öffentliche Ordner, freigegebene Ordner

Auf einem Mobilgerät wird lediglich der Inhalt Ihres persönlichen Ordners synchronisiert.

<span id="page-6-1"></span>Sie können mit Hilfe der Drive Apps mit anderen Benutzern oder mit externen Partnern zusammenarbeiten, indem Sie Dateien oder Ordner zum Lesen oder Bearbeiten freigeben.

Die folgenden Systeme werden unterstützt:

- **▪** Windows
- macOS
- **▪** iOS
- **▪** Android

# <span id="page-8-0"></span>**3 Die Drive Apps installieren**

<span id="page-8-1"></span>Erfahren Sie, wie Sie eine Drive App installieren:

- **▪** auf Ihrem [Arbeitsplatzrechner](#page-9-1)
- **▪** auf Ihrem [Mobilgerät](#page-10-1)

Hinweis: Um diese Funktion zu nutzen, muss Drive auf Ihrem Groupware Server verfügbar sein. Fragen Sie dazu Ihren Administrator oder Hoster.

# <span id="page-9-0"></span>**3.1 Installation auf einem Arbeitsplatzrechner**

#### <span id="page-9-2"></span><span id="page-9-1"></span>**So installieren Sie eine Drive App auf Ihrem Arbeitsplatzrechner:**

- **1.** Laden Sie mit Hilfe der Groupware das Installationsprogramm herunter, das zu Ihrem [System](#page-6-1) [\[7\]](#page-6-1) passt. Je nach Konfiguration des Groupware Servers können Sie eine der folgenden Methoden verwenden:
	- **▪** Klicken Sie in der Menüleiste rechts auf das Symbol **Systemmenü** . Klicken Sie im Menü auf **Ihr Gerät verbinden**.

Ein Assistent wird gestartet. Folgen Sie den Anweisungen des Assistenten.

**▪** Klicken Sie in der Menüleiste rechts auf das Symbol Systemmenü , Klicken Sie im Menü auf **Einstellungen**. Klicken Sie in der Seitenleiste auf **Downloads**. Folgen Sie im Anzeigebereich den Hinweisen zum Herunterladen.

Je nach Konfiguration des Groupware Servers finden Sie auf der Portalseite Widgets mit Informationen zum Installieren von Drive.

**2.** Starten Sie das Installationsprogramm. Ein Assistent führt Sie durch die einzelnen Schritte. Folgen Sie den Anweisungen des Installationsassistenten.

Sobald die Installation abgeschlossen ist, wird der *Einstellungs-Assistent* angezeigt.

- **3.** Auf der Seite *Willkommen bei Drive* machen Sie die folgenden Angaben:
	- **▪** Ihr Benutzername oder Ihre E-Mail-Adresse, die Sie auf dem Groupware Server verwenden.
	- **▪** Ihr Passwort für den Groupware Server

Klicken Sie auf **Weiter**.

- **4.** Wenn Sie anstelle der E-Mail-Adresse Ihren Benutzernamen eingegeben haben oder wenn die Server-URL nicht erkannt wurde, öffnet sich ein Fenster, in dem Sie die Server-URL eingeben können.
- **5.** Je nach Betriebssystem des Arbeitsplatzrechners unterscheiden sich die nächsten Schritte:
	- **▪** Bei einem MS-Windows-Arbeitsplatzrechner können Sie auf der Seite *Drive wurde erfolgreich konfiguriert und kann jetzt gestartet werden* bestimmen, welcher lokale Ordner mit welchen Ordnern des Servers synchronisiert werden soll. Dazu klicken Sie auf **Ordnereinstellungen anpassen**. Die Seite *Ordnereinstellungen* öffnet sich.
		- **▫** Um den lokalen Ordner zu wählen, klicken Sie neben **Lokaler Ordner** auf **Ändern**. Geben Sie einen lokalen Ordner an.
		- **▫** Um die Ordner auf dem Server zu wählen, klicken Sie neben **Synchronisierte Ordner** auf **Ändern**. Wählen Sie auf dem Server einen Ordner oder mehrere Ordner. Um die Ordnereinstellungen zu beenden, klicken Sie unten auf das Symbol.
	- **▪** Bei einem macOS Arbeitsplatzrechner werden Sie gefragt, welche Ordner Sie synchronisieren
	- möchten.

In den Drive Einstellungen können Sie diese Ordner auch nach der Installation neu festlegen.

Wenn Sie einen lokalen Ordner angeben, der bereits Daten enthält, werden diese Daten lokal in einen Unterordner verschoben. Sie werden hierüber entsprechend informiert.

**6.** Um die Konfiguration zu beenden, klicken Sie auf **Jetzt starten**.

Ergebnis: Die Ordner werden synchronisiert. Je nach Datenmenge kann dieser Vorgang einige Zeit dauern.

## <span id="page-10-0"></span>**3.2 Installation auf einem Mobilgerät**

#### <span id="page-10-2"></span><span id="page-10-1"></span>**So installieren Sie eine Drive App auf Ihrem Mobilgerät:**

- **1.** Besuchen Sie den App Store Ihres Mobilgeräts. Installieren Sie die Drive App. Alternativ finden Sie die Download Links auf dem Groupware Server, indem Sie in den Groupware-Einstellungen in der Seitenleiste auf **Downloads** klicken. Je nach Konfiguration des Groupware Servers finden Sie auf der Portalseite Widgets mit Links zu den App Stores.
- **2.** Sobald die Installation abgeschlossen ist, führt Sie ein Assistent durch die weiteren Schritte:
	- **▪** Geben Sie die Server-URL des Groupware Servers ein.
	- **▪** Geben Sie Ihre Anmeldedaten für den Groupware Server ein.
	- **▪** Optional bestimmen Sie, ob Fotos und Videos auf den Groupware Server hochgeladen werden sollen. Alternativ können Sie diese Funktion später in den Einstellungen aktivieren oder deaktivieren.

Sobald die Konfiguration abgeschlossen ist, werden Ihre persönlichen Drive Ordner angezeigt. Um einen Ordner Offline verfügbar zu machen, führen Sie diese Aktionen aus:

- **a.** Tippen Sie neben dem Ordner auf das Menü-Symbol.
- **b.** Aktivieren Sie im Menü **Offline verfügbar**.

Ergebnis: Die Inhalte des Ordners werden auf das Mobilgerät heruntergeladen. Sie sind dadurch auch unabhängig von einer Internetverbindung verfügbar. Je nach Datenmenge kann dieser Vorgang einige Zeit dauern.

# <span id="page-12-0"></span>**4 Die Drive Apps verwenden**

<span id="page-12-1"></span>Sobald eine Drive App installiert ist, verrichtet sie ihre Arbeit im Hintergrund, ohne dass Sie eingreifen müssen. Jedoch stehen für Informations- und Konfigurationszwecke bestimmte Funktionen bereit. Je nachdem, ob Sie eine Drive App auf einem Arbeitsplatzrechner oder auf einem Mobilgerät verwenden, sind unterschiedliche Funktionen verfügbar.

- **▪** Funktionen auf einem [Arbeitsplatzrechner](#page-13-0)
- **▪** Funktionen auf einem [Mobilgerät](#page-21-0)
- **▪** Hinweise zur [Verwendung](#page-28-0)

# <span id="page-13-0"></span>**4.1 Auf einem Arbeitsplatzrechner**

<span id="page-13-1"></span>Auf einem Arbeitsplatzrechner sind diese Funktionen verfügbar:

- **▪** [Synchronisierte](#page-14-0) Daten anzeigen (S. 15)
- **▪** [Synchronisierte](#page-14-1) Ordner ändern (S. 15)
- **▪** Auf macOS die Finder [Erweiterung](#page-15-0) aktivieren (S. 16) Auf einem macOS Arbeitsplatzrechner müssen Sie die Finder Erweiterung aktivieren, bevor Sie die Funktionen zum Öffnen oder Freigeben verwenden.
- **▪** Dateien im Browser [anzeigen](#page-15-1) (S. 16)
- **▪** [Office-Dokumente](#page-15-2) im Browser bearbeiten (S. 16)
- **▪** Dateien und Ordner mit anderen Benutzern oder mit externen Partnern teilen:
	- **▫** Freigabe durch [öffentlichen](#page-16-0) Link (S. 17) Diesen Link können Sie an andere Personen weitergeben. Die Daten werden zum Lesen freigegeben. Andere Berechtigungen können nicht erteilt werden.
	- **▫** Zu einer Freigabe [einladen](#page-17-0) (S. 18) Die Daten werden an bestimmte interne Benutzer oder externe Partner zum Lesen oder zum Bearbeiten freigegeben. Sie können bestimmen, welche Personen welche Berechtigungen erhalten.
- **▪** [Synchronisation](#page-18-0) anhalten (S. 19)
- **▪** Die Drive App [beenden](#page-18-1) (S. 19)
- **▪** Einstellungen auf einem [Arbeitsplatzrechner](#page-19-0) (S. 20)

### <span id="page-14-3"></span><span id="page-14-0"></span>**4.1.1 Synchronisierte Daten anzeigen**

#### **So zeigen Sie synchronisierte Daten an:**

- **1.** Öffnen Sie das Kontextmenü des Drive Symbols. Das Drive Symbol finden Sie hier:
	- **▪** Auf einem Windows System im Benachrichtigungsbereich der Taskleiste
	- **▪** Auf einem MacOS System in den Statusmenüs der Menüleiste
- **2.** Im Kontextmenü verwenden Sie diese Funktionen:
	- **▪** Auf einem Windows System: Um eine Liste der zuletzt geänderten Dateien anzuzeigen, wählen Sie **Zuletzt geänderte Dateien**. Um den lokalen Ordner im Dateibrowser zu öffnen, wählen Sie **Aktiven Drive Ordner öffnen**.
	- **▪** Auf einem MacOS System: Um den lokalen Ordner im Dateibrowser zu öffnen, wählen Sie **Drive Ordner öffnen**.

<span id="page-14-1"></span>Verwandte Themen:

[Synchronisierte](#page-14-1) Ordner ändern (S. 15)

### <span id="page-14-2"></span>**4.1.2 Synchronisierte Ordner ändern**

Sie können die Ordner ändern, die synchronisiert werden sollen.

#### **So ändern Sie auf einem Arbeitsplatzrechner die synchronisierten Ordner:**

- **1.** Öffnen Sie das Kontextmenü des Drive Symbols. Das Drive Symbol finden Sie hier:
	- **▪** Auf einem Windows System im Benachrichtigungsbereich der Taskleiste
	- **▪** Auf einem MacOS System in den Statusmenüs der Menüleiste
- **2.** Im Kontextmenü wählen Sie **Einstellungen**.
- **3.** Im Fenster *Einstellungen* wählen Sie **Konten**. Führen Sie diese Aktionen aus:
	- **▪** Auf einem Windows System: Auf dem Register **Aktives Konto** klicken Sie auf **Synchronisierte Ordner ändern**.
	- **▪** Auf einem macOS System: Klicken Sie neben **Synchronisierte Ordner** auf **Ändern**.

Verwandte Themen:

[Synchronisierte](#page-14-0) Daten anzeigen (S. 15)

### <span id="page-15-3"></span><span id="page-15-0"></span>**4.1.3 Auf macOS die Finder Erweiterung aktivieren**

Bevor Sie auf einem macOS Arbeitsplatzrechner mit Hilfe des Finder Office-Dokumente öffnen oder Objekte freigeben können, müssen Sie die Drive Finder Erweiterung aktivieren.

#### **So aktivieren Sie auf einem macOS Arbeitsplatzrechner die Drive Finder Erweiterung:**

- **1.** Öffnen Sie die Systemeinstellungen. Im Fenster *Systemeinstellungen* wählen Sie **Erweiterungen>**.
- **2.** Im Fenster *Erweiterungen* wählen Sie **Finder**. Aktivieren Sie **Drive Finder Erweiterung**.

Verwandte Themen:

```
Dateien im Browser anzeigen (S. 16)
Office-Dokumente im Browser bearbeiten (S. 16)
Freigabe durch öffentlichen Link (S. 17)
Zu einer Freigabe einladen (S. 18)
```
### <span id="page-15-4"></span>**4.1.4 Dateien im Browser anzeigen**

Sie können Dateien, die im lokalen Drive Ordner enthalten sind, im Browser anzeigen.

#### **So zeigen Sie Dateien im Browser an:**

Hinweis: Bevor Sie diese Funktion auf einem macOS Arbeitsplatzrechner verwenden, müssen Sie die Drive Finder Erweiterung aktivieren.

- **1.** Öffnen Sie den lokalen Drive Ordner im Datei-Browser ihres Systems.
- **2.** Im lokalen Drive Ordner öffnen Sie das Kontextmenü einer Datei. Wählen Sie **Im Browser öffnen**.

Ergebnis: Die Groupware wird im Browser geöffnet. Die Datei wird angezeigt.

<span id="page-15-2"></span>Verwandte Themen:

<span id="page-15-5"></span>[Office-Dokumente](#page-15-2) im Browser bearbeiten (S. 16) Auf macOS die Finder [Erweiterung](#page-15-0) aktivieren (S. 16)

### **4.1.5 Office-Dokumente im Browser bearbeiten**

Sie können Office-Dokumente, die im lokalen Drive Ordner enthalten sind, in der Groupware zum Lesen oder zum Bearbeiten öffnen.

#### **So öffnen Sie Office-Dokumente:**

Hinweis: Bevor Sie diese Funktion auf einem macOS Arbeitsplatzrechner verwenden, müssen Sie die Drive Finder Erweiterung aktivieren.

- **1.** Öffnen Sie den lokalen Drive Ordner im Datei-Browser ihres Systems.
- **2.** Wählen Sie **In Browser bearbeiten**.

Ergebnis: Die Groupware wird im Browser geöffnet. Die Datei wird in der passenden App angezeigt. Hinweis: Informationen zum Bearbeiten von Office-Dokumenten finden Sie in der Documents Benutzeranleitung.

Verwandte Themen:

```
Dateien im Browser anzeigen (S. 16)
Auf macOS die Finder Erweiterung aktivieren (S. 16)
```
### <span id="page-16-1"></span><span id="page-16-0"></span>**4.1.6 Freigabe durch öffentlichen Link**

Um Daten zum Lesen freizugeben, können Sie einen öffentlichen Link erstellen. Diesen Link können Sie an andere Personen weitergeben. Jeder, der den Link erhält, kann die Daten ansehen.

Sie haben folgende Möglichkeiten:

- **▪** Sie können ein Passwort für den Zugriff vergeben.
- **▪** Sie können bestimmen, dass der Link nach Ablauf eines bestimmten Zeitraums ungültig wird, zum Beispiel nach einem Monat.
- **▪** Sie können den öffentlichen Link wieder zurücknehmen.

#### **So geben Sie Daten mit Hilfe eines öffentlichen Links zum Lesen frei:**

Hinweis: Bevor Sie diese Funktion auf einem macOS Arbeitsplatzrechner verwenden, müssen Sie die Drive Finder Erweiterung aktivieren.

- **1.** Öffnen Sie den lokalen Drive Ordner im Datei-Browser ihres Systems.
- **2.** Im lokalen Drive Ordner öffnen Sie das Kontextmenü eines Ordners oder einer Datei. Wählen Sie **Freigabelink erstellen**.

Wenn Sie das gewählte Objekt bereits freigegeben hatten, können Sie in den folgenden Schritten die Freigabeparameter ändern.

Ein Fenster öffnet sich. Es enthält einen öffentlichen Link für den Lesezugriff auf die Freigabe.

- **3.** Um den Link weiterzugeben, verwenden Sie die folgenden Methoden:
	- **▪** Um den Link in anderen Anwendungen einfügen zu können, führen Sie diese Aktion aus:
		- **▫** Auf einem Windows System klicken Sie neben dem Link auf das Symbol **Link in Zwischenablage kopieren** .
		- **▫** Auf einem macOS System klicken Sie auf **Link in Zwischenablage kopieren**.
	- **▪** Um den Link direkt per E-Mail zu verschicken, klicken Sie auf **Per E-Mail versenden.** Geben Sie die gewünschten E-Mail-Adressen ein. Optional geben Sie eine Nachricht ein.
- **4.** Bei Bedarf verwenden Sie die folgenden Optionen:
	- **▪** Standardmäßig werden die Daten auf unbestimmte Dauer zum Lesen freigegeben. Wenn die Freigabe nach einer bestimmten Zeit erlöschen soll, aktivieren Sie **Link läuft ab am**. Wählen Sie ein Datum.
	- **▪** Wenn Sie den Zugriff mit Hilfe eines Passworts schützen wollen, aktivieren Sie **Zugriff nur mit Passwort**. Geben Sie ein Passwort ein. Wenn Sie das Passwort im Klartext sehen wollen, klicken Sie auf das Symbol **Passwort zeigen oder verbergen**. Wenn Sie den öffentlichen Link per E-Mail verschicken, enthält die E-Mail das Passwort.
	- **▪** Um den öffentlichen Link zurückzunehmen, klicken Sie auf **Link entfernen**.
- **5.** Klicken Sie auf **Fertig**.

Verwandte Themen:

Zu einer Freigabe [einladen](#page-17-0) (S. 18) Auf macOS die Finder [Erweiterung](#page-15-0) aktivieren (S. 16)

### <span id="page-17-1"></span><span id="page-17-0"></span>**4.1.7 Zu einer Freigabe einladen**

Um Daten für bestimmte Personen zum Lesen oder zum Bearbeiten freizugeben, können Sie interne Benutzer oder externe Partner zu einer Freigabe einladen. Die Personen erhalten eine Einladungs-E-Mail. Wenn ein externer Partner auf die Freigabe zugreift, wird er automatisch als Gastbenutzer angemeldet.

#### **So laden Sie interne Benutzer oder externe Partner zu einer Freigabe ein:**

Hinweis: Bevor Sie diese Funktion auf einem macOS Arbeitsplatzrechner verwenden, müssen Sie die Drive Finder Erweiterung aktivieren.

- **1.** Im lokalen Drive Ordner öffnen Sie das Kontextmenü eines Ordners oder einer Datei.
- **2.** Wählen Sie diese Funktion:
	- **▪** Auf einem Windows System wählen Sie **Andere einladen**.
	- **▪** Auf einem macOS System wählen Sie **Personen einladen**.

Ein Fenster öffnet sich. Es enthält Funktionen, um Personen zu einer Freigabe einzuladen.

- **3.** Führen Sie diese Aktionen aus:
	- **▪** Auf einem Windows System wählen Sie das Register **Einladungen erstellen**. Geben Sie in **Empfänger hinzufügen** einen Namen oder eine E-Mail-Adresse ein. Um die Freigabe auch auf Unterordner anzuwenden, aktivieren Sie **Auf alle Unterordner**
		- **anwenden**.
	- **▪** Auf einem macOS System wählen Sie das Register **Personen einladen**. Klicken Sie auf das Symbol **+**. Geben Sie einen Namen oder eine E-Mail-Adresse ein.

Während der Eingabe werden passende Vorschläge angezeigt. Um einen Vorschlag zu übernehmen, klicken Sie darauf. Die Eingabe wird als interner Benutzer, Gruppe oder Gast in die Liste eingetragen. Vorgegebene Berechtigungen werden erteilt.

Optional geben Sie eine Nachricht ein.

- **4.** Um auf dem Register **Einladungen verwalten** die Berechtigungen zu bearbeiten, verwenden Sie die folgenden Methoden:
	- **▪** Um eine Benutzerrolle anzupassen, klicken Sie neben dem Namen auf die aktuell vergebene Rolle. Wählen Sie im Menü einen Eintrag.
	- **▪** Um eine Berechtigung zu entfernen, klicken Sie neben dem Namen auf das entsprechende Symbol.
- **5.** Wenn Sie das gewählte Objekt bereits freigegeben hatten, können Sie die Freigabeparameter ändern. Dazu wählen Sie das Register **Einladungen verwalten**.
- **6.** Klicken Sie auf **Anwenden**.

Verwandte Themen:

Freigabe durch [öffentlichen](#page-16-0) Link (S. 17) Auf macOS die Finder [Erweiterung](#page-15-0) aktivieren (S. 16)

### <span id="page-18-2"></span><span id="page-18-0"></span>**4.1.8 Synchronisation anhalten**

Sie können die Synchronisation anhalten und wieder aufnehmen.

#### **So stoppen Sie die Synchronisation:**

- **1.** Öffnen Sie das Kontextmenü des Drive Symbols. Das Drive Symbol finden Sie hier:
	- **▪** Auf einem Windows System im Benachrichtigungsbereich der Taskleiste
	- **▪** Auf einem MacOS System in den Statusmenüs der Menüleiste
- **2.** Im Kontextmenü verwenden Sie diese Funktionen:
	- **▪** Auf einem Windows System: Wählen Sie **Synchronisation anhalten**. Um die Synchronisation wieder aufzunehmen, wählen Sie **Synchronisation fortsetzen**.
	- **▪** Auf einem MacOS System: Wählen Sie **Anhalten**. Um die Synchronisation wieder aufzunehmen, wählen Sie **Fortsetzen**.

### <span id="page-18-3"></span><span id="page-18-1"></span>**4.1.9 Die Drive App beenden**

#### **So beenden Sie die Drive App:**

- **1.** Öffnen Sie das Kontextmenü des Drive Symbols. Das Drive Symbol finden Sie hier:
	- **▪** Auf einem Windows System im Benachrichtigungsbereich der Taskleiste
	- **▪** Auf einem MacOS System in den Statusmenüs der Menüleiste
- **2.** Wählen Sie **Drive beenden**.

## <span id="page-19-2"></span><span id="page-19-0"></span>**4.1.10 Einstellungen auf einem Arbeitsplatzrechner**

#### **So verwenden Sie die Drive Einstellungen auf einem Arbeitsplatzrechner:**

- **1.** Öffnen Sie das Kontextmenü des Drive Symbols.
- **2.** Wählen Sie im Kontextmenü **Einstellungen**.

Die Einstellungen sind unterschiedlich, je nachdem, ob Sie [Windows](#page-19-1) oder [macOS](#page-20-0) verwenden.

<span id="page-19-3"></span><span id="page-19-1"></span>Einstellungen, Windows

#### **▪ Allgemein**

- **▫ Sprache**. Bestimmt die Sprache der Benutzeroberfläche der Drive App.
- **▫ Autostart**. Bestimmt, ob die Drive App beim Systemstart automatisch gestartet wird.
- **▫ Windows Explorer Integration**. Bestimmt, ob im Windows Explorer der Synchronisationsstatus der Ordner und Dateien angezeigt wird.

#### **▪ Konto**

Ein Konto enthält: Server-Adresse, Anmeldedaten, Server-Ordner, lokaler Ordner, Speichervolumen. Die folgenden Funktionen sind verfügbar:

- **▫** Register **Aktives Konto**
	- Wenn weitere Konten vorhanden sind: Register **Inaktive Konten** Sie können mehrere Konten anlegen, denen Sie unterschiedliche Ordner zuweisen. Nur die Ordner des aktiven Kontos werden synchronisiert.
- **▫** Name des Kontos, Webadresse des Servers
- **▫** Schaltfläche **Aktiv**. Zeigt, dass das Konto aktiv ist. Anklicken deaktiviert das Konto. Dadurch wird die Synchronisation gestoppt. Die Schaltfläche wechselt zu **Inaktiv**. Durch Anklicken können Sie ein Konto wieder aktivieren.
- **▫ Lokalen Ordner ändern**. Ändert den Ordner dieses Kontos. Hinweis: Den lokalen Ordner eines inaktiven Kontos können Sie nicht ändern.
- **▫ Lokaler Ordner**. Zeigt den lokalen Ordner. Anklicken öffnet den lokalen Ordner im Dateibrowser.
- **▫ Synchronisierte Ordner ändern**. Ändert die Ordner, die für dieses Konto synchronisiert werden sollen.

Hinweis: Die Ordner eines inaktiven Kontos können Sie nicht ändern.

- **▫** Beim aktiven Konto: Verfügbarer Speicher, freier Speicher
- **▫ Konto löschen**. Beendet die Synchronisation, die in diesem Konto festgelegt wurde. Löscht das Konto.
	- Hinweise: Durch diese Funktion werden keine Daten gelöscht, weder lokal noch auf dem Server.
- **▫ Konto hinzufügen**. Startet den Drive Einstellungs-Assistenten zum Anlegen eines weiteren Kontos.

#### **▪ Mitteilungen**

Zeigt eventuelle Probleme an, die während der Synchronisation entstanden sind. Wenn eine Unterbrechung der Synchronisation gemeldet wird, können Sie auf **Wiederholen** klicken. Es wird versucht, die Synchronisation fortzuführen.

#### **▪ Erweitert**

Die folgenden Funktionen sind verfügbar:

#### **▫ Fehlerbehebung und Diagnose**

- **◦ Server Logging**. Wenn diese Einstellung aktiviert ist, werden Meldungen des Groupware Servers ebenfalls in die Logdatei geschrieben.
- **◦ SQL Logging**. Wenn diese Einstellung aktiviert ist, werden Meldungen über SQL-Datenbank-Aktionen ebenfalls in die Logdatei geschrieben.
- **◦ Logdatei öffnen**. Öffnet die aktuelle Logdatei im Standard-Texteditor. Der Umfang des Inhalts der Logdatei ist abhängig von den oben genannten Einstellungen.
- **◦ Logdateien speichern**. Speichert Logdateien und verschiedene Systeminformationen in einem Zip-Archiv.
- **▫ Proxy Einstellungen**. Ermöglicht das Ändern der Proxy Einstellungen.

#### **▪ Über**

Zeigt Informationen zur Drive App Version und zum Stand der Aktualisierungen. Die folgenden Funktionen sind verfügbar:

- **▫ Automatische Aktualisierung**. Bestimmt, ob die App beim Starten prüft, ob eine neue Version verfügbar ist.
- **▫ Verfügbare Updates**. Zeigt an, ob die App auf dem aktuellen Stand ist.

<span id="page-20-1"></span><span id="page-20-0"></span>Einstellungen, macOS

- **▪ Allgemein**
	- **▫ Sprache**. Bestimmt die Sprache der Benutzeroberfläche der Drive App.
	- **▫ Autostart**. Bestimmt, ob die Drive App beim Systemstart automatisch gestartet wird.
- **▪ Konto**

Ein Konto enthält: Server-Adresse, Anmeldedaten, Server-Ordner, lokaler Ordner, Speichervolumen. Die folgenden Funktionen sind verfügbar:

- **▫** Name des Kontos
- **▫ Lokaler Ordner:** Zeigt den lokalen Ordner. Um einen anderen lokalen Ordner zu verwenden, klicken Sie in die Liste. Um den Pfad zum lokalen Ordner zu öffnen, klicken Sie auf das Symbol neben der Liste.
- **▫ Synchronisierte Ordner:** Um für dieses Konto einen anderen Server-Ordner zu verwenden, klicken Sie auf **Ändern**.
- **▫ Server URL:** Zeigt die Webadresse des Servers. **Server Version:** Zeigt die Versionsnummer des Servers.
- **▫ Konto entfernen**. Beendet die Synchronisation, die in diesem Konto festgelegt wurde. Löscht das Konto.

Hinweise: Durch diese Funktion werden keine Daten gelöscht, weder lokal noch auf dem Server.

#### **▪ Mitteilungen**

Zeigt eventuelle Probleme an, die während der Synchronisation entstanden sind. Wenn eine Unterbrechung der Synchronisation gemeldet wird, können Sie auf **Wiederholen** klicken. Es wird versucht, die Synchronisation fortzuführen.

**▪ Register Proxy**

Zeigt an, welche Proxy Einstellungen verwendet werden. Ermöglicht das Ändern der Proxy Einstellungen.

#### **▪ Register Über**

Zeigt Informationen zur Drive App Version und zum Stand der Aktualisierungen. Die folgenden Funktionen sind verfügbar:

**▫ Diagnose-Modus**. Bestimmt, ob ausführliche Informationen in die Protokolldatei geschrieben werden. Wenn der Diagnose-Modus ausgeschaltet ist, werden nur verkürzte Informationen geschrieben. Die Protokolldateien befinden sich im gleichen Verzeichnis wie die Drive App.

# <span id="page-21-0"></span>**4.2 Auf einem Mobilgerät**

<span id="page-21-1"></span>Auf einem Mobilgerät sind diese Funktionen verfügbar:

- **▪** Objekte [anzeigen,](#page-22-0) suchen, sortieren (S. 23) Diese Objekte können sich auf dem Server oder auf dem Mobilgerät befinden.
- **▪** Objekte offline [verfügbar](#page-23-0) machen (S. 24) Diese Objekte werden auf das Mobilgerät heruntergeladen.
- **▪** Neue Objekte [anlegen](#page-23-1) (S. 24) Diese Objekte werden auf dem Mobilgerät angelegt und anschließend auf den Server hochgeladen.
- **▪** Objekte [organisieren](#page-24-0) (S. 25) Sie können Objekte verschieben, umbenennen oder löschen. Diese Änderungen werden anschließend auf den Server synchronisiert.
- **▪** Objekte [freigeben](#page-25-0) (S. 26) Diese Objekte werden auf dem Server entsprechend freigegeben.
- **▪** [Funktionen](#page-26-0) für Fotos oder Videos verwenden (S. 27)
- **▪** [Einstellungen](#page-27-0) auf einem Mobilgerät (S. 28)

### <span id="page-22-1"></span><span id="page-22-0"></span>**4.2.1 Objekte anzeigen, suchen, sortieren**

Um Objekte anzuzeigen, können Sie die folgenden Funktionen verwenden:

- **▪** Anzuzeigende Objekte wählen: Alle Objekte, bestimmte Objekte wie Fotos oder zuletzt verwendete Dateien, offline verfügbare Objekte
- **▪** Ansicht wählen: Raster oder Liste
- **▪** Objekte suchen mit Hilfe eines Suchbegriffs
- **▪** Objekte nach Namen, Größe oder Datum sortieren

#### **So zeigen Sie auf Mobilgeräten Objekte an:**

- **1.** In der App Drive tippen Sie auf das Menü-Symbol. Um Ihre persönlichen Dateien und Ordner anzuzeigen, die sich auf dem Server befinden, wählen Sie **Alle Dateien**.
	- Um nur bestimmte Objekte anzuzeigen, sind weitere Ansichten verfügbar:
	- **▪ Alle Bilder** zeigt nur Bilder und Videos.
	- **▪ Kürzlich geöffnet** zeigt nur die Dateien, die Sie zuletzt verwendet haben.
	- **▪ Offline** zeigt nur die Dateien und Ordner, die Sie auf das Mobilgerät heruntergeladen haben. Diese Daten sind lokal vorhanden. Dadurch sind diese Daten auch verfügbar, wenn Sie gerade keine Verbindung mit dem Server haben.
	- **▪ Meine Freigaben** zeigt nur die Dateien und Ordner, die Sie an andere Personen freigegeben haben.
	- **▪ Papierkorb** zeigt, wieviele Objekte sich im Papierkorb befinden und wieviel Speicherplatz diese Objekte belegen. **Achtung:** Wenn Sie im Papierkorb Objekte löschen, sind diese Objekte endgültig gelöscht.

Um diese Objekte endgültig zu löschen, tippen Sie auf **Alle entfernen**.

**2.** Bei Bedarf öffnen Sie einen Ordner, indem Sie den Ordner antippen.

Hinweis: Je nach gewählter Ansicht sind keine Ordner vorhanden.

- **3.** Wählen Sie in der Funktionsleiste eine der folgenden Funktionen:
	- **▪** Um eine Ansicht zu wählen, tippen Sie auf der rechten Seite auf das Menü-Symbol. Je nach aktueller Ansicht ist eine dieser Funktionen verfügbar: **Listenansicht**, **Vorschauansicht**.
	- **▪** Um Objekte zu sortieren, tippen Sie auf das Symbol **Sortieren**.
	- **▪** Um nach Objekten zu suchen, tippen Sie auf das Symbol **Suchen**. Geben Sie einen Suchbegriff ein.

Die Objekte, die den Suchbegriff im Namen enthalten, werden angezeigt.

Hinweis: Je nach gewählter Ansicht sind unterschiedliche Funktionen verfügbar.

**4.** Um eine Detailansicht eines Objekts zu sehen, tippen Sie auf das Objekt.

Verwandte Themen:

Objekte offline [verfügbar](#page-23-0) machen (S. 24) Neue Objekte [anlegen](#page-23-1) (S. 24) Objekte [organisieren](#page-24-0) (S. 25) Objekte [freigeben](#page-25-0) (S. 26) [Funktionen](#page-26-0) für Fotos oder Videos verwenden (S. 27)

### <span id="page-23-3"></span><span id="page-23-0"></span>**4.2.2 Objekte offline verfügbar machen**

Auf Mobilgeräten können Sie Objekte offline verfügbar machen, indem Sie die Objekte vom Server auf das Mobilgerät herunterladen.

#### **So können Sie auf Mobilgeräten einzelne Objekte offline verfügbar machen:**

- **1.** In der App Drive tippen Sie auf das Menü-Symbol. Wählen Sie **Alle Dateien** oder eine andere geeignete Ansicht.
- **2.** Blättern Sie in der Liste der Dateien und Ordner zu dem gewünschten Objekt. Tippen Sie neben dem Objekt auf das Menü-Symbol.
- **3.** Aktivieren Sie **Offline verfügbar**.

Die Objekte werden auf das Mobilgerät heruntergeladen. Sie sind durch das Symbol **Offline verfügbar** gekennzeichnet.

Tipp: Um nur die Objekte zu sehen, die Offline verfügbar sind, tippen Sie auf das Menü-Symbol. Wählen Sie **Offline**.

Verwandte Themen:

```
Objekte anzeigen, suchen, sortieren (S. 23)
Neue Objekte anlegen (S. 24)
Objekte organisieren (S. 25)
Objekte freigeben (S. 26)
Funktionen für Fotos oder Videos verwenden (S. 27)
```
### <span id="page-23-2"></span>**4.2.3 Neue Objekte anlegen**

Je nach Mobilgerät können Sie die folgenden Funktionen verwenden, um neue Objekte anzulegen:

- **▪** Ein neues Foto aufnehmen
- **▪** Einen neuen Ordner anlegen
- **▪** Eine Datei hochladen

#### **So legen Sie auf Mobilgeräten ein neues Objekt an:**

- **1.** In der App Drive tippen Sie auf das Menü-Symbol. Wählen Sie **Alle Dateien**.
- **2.** Öffnen Sie den Ordner, in dem Sie das neue Objekt anlegen wollen.
- **3.** Tippen Sie unten auf das Symbol **Hinzufügen** .
- **4.** Wählen Sie im Menü eine der folgenden Funktionen:
	- **▪** Um ein neues Foto aufzunehmen und hinzuzufügen, wählen Sie **Von der Kamera**.
	- **▪** Um einen Ordner anzulegen, wählen Sie **Ordner anlegen**.
	- **▪** Um eine vorhandene Datei hinzuzufügen, wählen Sie **Datei hochladen**.

Verwandte Themen:

Objekte [anzeigen,](#page-22-0) suchen, sortieren (S. 23) Objekte offline [verfügbar](#page-23-0) machen (S. 24) Objekte [organisieren](#page-24-0) (S. 25) Objekte [freigeben](#page-25-0) (S. 26) [Funktionen](#page-26-0) für Fotos oder Videos verwenden (S. 27)

### <span id="page-24-1"></span><span id="page-24-0"></span>**4.2.4 Objekte organisieren**

Auf Mobilgeräten können Sie die folgenden Funktionen verwenden, um Objekte zu organisieren:

- **▪** Verschieben, umbenennen oder löschen von einzelnen Objekten
- **▪** Verschieben oder löschen von mehreren Objekten

#### **So können Sie auf Mobilgeräten einzelne Objekte verschieben, umbenennen oder löschen:**

**Achtung:** Wenn Sie in der Drive App Objekte löschen, werden diese Objekte auch auf dem Server und allen anderen Geräten gelöscht.

- **1.** In der App Drive tippen Sie auf das Menü-Symbol. Wählen Sie **Alle Dateien** oder eine andere geeignete Ansicht.
- **2.** Blättern Sie in der Liste der Dateien und Ordner zu dem gewünschten Objekt. Tippen Sie neben dem Objekt auf das Menü-Symbol.
- **3.** Wählen Sie im Menü eine der folgenden Funktionen:
	- **▪** Um das Objekt umzubenennen, wählen Sie **Umbenennen**.
	- **▪** Um das Objekt zu verschieben, wählen Sie **Verschieben**.
	- **▪** Um das Objekt zu löschen, wählen Sie **Löschen**.

#### **So können Sie auf Mobilgeräten mehrere Objekte verschieben oder löschen:**

**Achtung:** Wenn Sie in der Drive App Objekte löschen, werden diese Objekte auch auf dem Server und allen anderen Geräten gelöscht.

- **1.** In der App Drive tippen Sie auf das Menü-Symbol. Wählen Sie **Alle Dateien** oder eine andere geeignete Ansicht.
- **2.** Bei Bedarf öffnen Sie einen Ordner, indem Sie den Ordner antippen.
- **3.** Tippen Sie in der Funktionsleiste rechts auf das Menü-Symbol. Tippen Sie auf **Auswählen**. Vor den Objekten werden Kontrollfelder angezeigt.
- **4.** Wählen Sie ein Objekt oder mehrere Objekte, indem Sie auf ein Objekt tippen.
- **5.** Wählen Sie unterhalb der Liste eine der folgenden Funktionen:
	- **▪** Um die gewählten Objekte zu löschen, wählen Sie **Löschen**.
	- **▪** Um die gewählten Objekte zu verschieben, wählen Sie **Verschieben**. Wählen Sie den Ordner, in den Sie die Objekte verschieben wollen.

Verwandte Themen:

Objekte [anzeigen,](#page-22-0) suchen, sortieren (S. 23) Objekte offline [verfügbar](#page-23-0) machen (S. 24) Neue Objekte [anlegen](#page-23-1) (S. 24) Objekte [freigeben](#page-25-0) (S. 26) [Funktionen](#page-26-0) für Fotos oder Videos verwenden (S. 27)

### <span id="page-25-1"></span><span id="page-25-0"></span>**4.2.5 Objekte freigeben**

Sie können auf dem Mobilgerät Objekte zum Lesen oder Bearbeiten freigeben. Mit dieser Funktion geben Sie die Objekte auf dem Groupware Server frei.

#### **So geben Sie auf Mobilgeräten Objekte frei:**

- **1.** In der App Drive tippen Sie auf das Menü-Symbol. Wählen Sie **Alle Dateien** oder eine andere geeignete Ansicht.
- **2.** Blättern Sie in der Liste der Dateien und Ordner zu dem gewünschten Objekt. Tippen Sie neben dem Objekt auf das Menü-Symbol.
- **3.** Wählen Sie eine der folgenden Methoden:
	- **▪** Um interne Benutzer oder externe Partner mit Hilfe einer E-Mail zu einer Freigabe einzuladen, wählen Sie **Personen einladen** (Android) bzw. **Andere einladen**. Eine neue Seite öffnet sich. Wenn das Objekt bereits durch eine Einladung freigegeben wurde, werden die Namen und Berechtigungen der Personen angezeigt. Um eine Person zu der Freigabe einzuladen, geben Sie die E-Mail Adresse und eine Nachricht ein. Tippen Sie auf die vorgegebene Berechtigung, um sie anzupassen. Um den Vorgang abzuschließen, tippen Sie unten auf **Leute einladen**.
	- **▪** Um Daten mit Hilfe eines öffentlichen Links zum Lesen freizugeben, wählen Sie **Link erstellen**. Eine neue Seite öffnet sich. Bestimmen Sie bei Bedarf die Gültigkeitsdauer des Links und ein Passwort für den Zugriff. Klicken Sie auf **Link erstellen**. Das Objekt wird auf dem Server freigegeben. Sobald die Synchronisierung abgeschlossen ist, werden diese Schaltflächen angezeigt: **▫ Link kopieren**. Kopiert den Link in die Zwischenablage.
		- **▫ Freigeben über**. Öffnet eine Seite mit verfügbaren Apps. Wählen Sie eine App, um den Link an diese App zu übergeben.

Hinweis: Ausführliche Informationen zu Freigaben und Berechtigungen finden Sie in der Groupware Benutzeranleitung.

#### **So verwalten Sie auf Mobilgeräten Ihre freigegebenen Objekte:**

- **1.** In der App Drive tippen Sie auf das Menü-Symbol. Wählen Sie **Meine Freigaben**.
- **2.** Blättern Sie in der Liste der Dateien und Ordner zu dem gewünschten Objekt.

Tippen Sie neben dem Objekt auf das Freigabe-Symbol.

Tippen Sie im Menü auf die gewünschte Funktion.

Hinweis: Ausführliche Informationen zu Freigaben und Berechtigungen finden Sie in der Groupware Benutzeranleitung.

Verwandte Themen:

Objekte [anzeigen,](#page-22-0) suchen, sortieren (S. 23) Objekte offline [verfügbar](#page-23-0) machen (S. 24) Neue Objekte [anlegen](#page-23-1) (S. 24) Objekte [organisieren](#page-24-0) (S. 25) [Funktionen](#page-26-0) für Fotos oder Videos verwenden (S. 27)

### <span id="page-26-1"></span><span id="page-26-0"></span>**4.2.6 Funktionen für Fotos oder Videos verwenden**

Auf einem Mobilgerät sind für Fotos und Videos diese Funktionen zusätzlich verfügbar:

- **▪** Eine Übersicht Ihrer persönlichen Fotos oder Videos anzeigen, die auf dem Server vorhanden sind.
- **▪** Fotos oder Videos, die sich auf dem Server befinden, in die Fotogalerie Ihres Mobilgeräts kopieren.

#### **So zeigen Sie eine Übersicht Ihrer persönlichen Fotos oder Videos auf dem Server an:**

- **1.** In der App Drive tippen Sie auf das Menü-Symbol.
- **2.** Wählen Sie **Alle Bilder**. Die Fotos oder Videos Ihres persönlichen Ordners auf dem Server werden angezeigt.

Um die Inhalte zu sortieren, tippen Sie in der Funktionsleiste auf das Symbol **Sortieren**. Um die Ansicht zu ändern, tippen Sie in der Funktionsleiste rechts auf das Menü-Symbol.

#### **So kopieren Sie Fotos oder Videos vom Server in die Fotogalerie Ihres Mobilgeräts:**

- **1.** In der App Drive tippen Sie auf das Menü-Symbol.
- **2.** Wählen Sie **Alle Dateien**. Wählen sie einen Ordner, der Fotos oder Videos enthält. Die Fotos und Videos dieses Ordners auf dem Server werden angezeigt.
- **3.** Tippen Sie in der Funktionsleiste rechts auf das Menü-Symbol.

Je nach Gerät wählen Sie die folgende Funktion:

- **▪** Auf Android Mobilgeräten: **Auf Gerät speichern**
- **▪** Auf iOS Mobilgeräten: **In Camera Roll speichern**

Vor den Fotos werden Auswahlfelder angezeigt. Wählen Sie einzelne Fotos oder Videos, oder tippen Sie auf **Alle auswählen**.

**4.** Tippen Sie auf **Speichern**. Die Fotos werden in die lokale Fotogalerie in den Unterordner **Drive** kopiert.

Verwandte Themen:

Objekte [anzeigen,](#page-22-0) suchen, sortieren (S. 23) Objekte offline [verfügbar](#page-23-0) machen (S. 24) Neue Objekte [anlegen](#page-23-1) (S. 24) Objekte [organisieren](#page-24-0) (S. 25) Objekte [freigeben](#page-25-0) (S. 26)

## <span id="page-27-1"></span><span id="page-27-0"></span>**4.2.7 Einstellungen auf einem Mobilgerät**

#### **So verwenden Sie die Drive App Einstellungen auf einem Mobilgerät:**

- **1.** In der Drive App tippen Sie auf das Menü-Symbol.
- **2.** Wählen Sie **Einstellungen**.

Die folgenden Einstellungen sind verfügbar:

<span id="page-27-2"></span>**▪ Abmelden**

Meldet Sie ab. Stoppt die Synchronisierung. Achtung: Alle Daten der App werden von Ihrem Gerät gelöscht.

<span id="page-27-4"></span>**▪ Speicherplatz**

<span id="page-27-3"></span>Zeigt Informationen über die Speicherplatzbeschränkung auf dem Groupware Server.

- **▪ Kamera-Upload-Einstellungen** Bestimmt, ob Fotos oder Videos, die Sie mit dem Mobilgerät aufnehmen, auf den Server übertragen werden.
	- **▫ Kamera-Upload**. Aktiviert oder deaktiviert das Hochladen.
	- **▫ Videos einbeziehen**. Bestimmt, ob auch Videos hochgeladen werden.
	- **▫ Hochladen**. Bestimmt, ob alle Fotos oder Videos hochgeladen werden, oder nur diejenigen, die Sie nach der Aktivierung dieser Funktion neu aufnehmen.

# <span id="page-28-0"></span>**4.3 Hinweise**

#### <span id="page-28-7"></span><span id="page-28-1"></span>**Passwort ändern**

Sie können das Passwort innerhalb von Drive nicht ändern. Drive nutzt das Passwort, das Sie für den Zugang zur Groupware verwenden.

#### <span id="page-28-4"></span>**Einschränkungen bei Namen**

Damit Dateien und Ordner synchronisiert werden, dürfen ihre Namen bestimmte Zeichen nicht enthalten.

**▪** Dateien oder Ordner werden nicht synchronisiert, wenn ihr Name eines der folgenden Zeichen enthält:

 $\langle \rangle$  : " / \ | ? \*

- **▪** Dateien werden nicht synchronisiert, wenn ihr Name einem reservierten Gerätenamen entspricht: CON, PRN, AUX, NUL, COM1, COM2, COM3, COM4, COM5, COM6, COM7, COM8, COM9, LPT1, LPT2, LPT3, LPT4, LPT5, LPT6, LPT7, LPT8, LPT9
- **▪** Die folgenden Dateien werden nicht synchronisiert: desktop.ini, Thumbs.db, .DS\_Store, icon\r Dateien mit der Namenserweiterung .drivepart Bestimmte temporäre Dateien, zum Beispiel Sperrdateien von Office-Anwendungen
- **▪** Die folgenden Ordner werden nicht synchronisiert: /.drive

<span id="page-28-5"></span>Je nach Weiterentwicklung der Software werden möglicherweise weitere Dateien und Ordner nicht synchronisiert.

#### **Groß- und Kleinschreibung bei Namen**

<span id="page-28-6"></span>Bei einigen Systemen können Sie im gleichen Ordner Dateien anlegen, deren Namen sich nur durch Groß- und Kleinschreibung unterscheiden. Wenn Sie solche Dateinamen in Ihrem lokalen Ordner verwenden, wird nur eine dieser Dateien synchronisiert. Verwenden Sie in Ihrem lokalen Ordner keine Dateinamen, die sich nur durch Groß- und Kleinschreibung unterscheiden.

#### **Länge von Datei- und Pfadnamen in MS-Windows**

<span id="page-28-2"></span>Auf einem MS-Windows-Arbeitsplatzrechner können Daten nur synchronisiert werden, wenn die Namen von Dateien oder von Pfaden nicht länger sind als 255 Zeichen.

#### <span id="page-28-3"></span>**Dateien nicht gleichzeitig bearbeiten**

Um Datenverluste zu vermeiden, sollten Sie eine Datei nicht gleichzeitig im lokalen Ordner und im Server-Ordner oder auf mehreren Geräten bearbeiten.

#### **Dateiversionen**

Wenn Sie im lokalen Ordner eine Datei ändern, erzeugt Drive eine neue Dateiversion im Server-Ordner. Im lokalen Ordner sehen Sie stets nur die aktuelle Dateiversion.

# <span id="page-30-0"></span>**Stichwortverzeichnis**

# **A**

Arbeitsplatzrechner aktivieren der Finder Erweiterung, [16](#page-15-3) ändern der synchronisierten Ordner, [15](#page-14-2) anhalten der Synchronisation, [19](#page-18-2) anzeigen von synchronisierten Daten, [15](#page-14-3) beenden der Drive App, [19](#page-18-3) Dateien im Browser anzeigen, [16](#page-15-4) freigeben durch Einladung, [18](#page-17-1) freigeben durch öffentlichen Link, [17](#page-16-1) Office-Dokumente im Browser bearbeiten, [16](#page-15-5)

# **D**

Dokumentation, [5](#page-4-1) Drive Apps, [7](#page-6-2) installieren, [9](#page-8-1) verwenden, [13](#page-12-1) Drive Apps verwenden auf einem Arbeitsplatzrechner, [14](#page-13-1) auf einem Mobilgerät, [22](#page-21-1)

# **E**

Einstellungen, Arbeitsplatzrechner, [20](#page-19-2) macOS, [21](#page-20-1) Windows, [20](#page-19-3) Einstellungen, Mobilgerät, [28](#page-27-1) Abmelden, [28](#page-27-2) Kamera-Import, [28](#page-27-3) Quota, [28](#page-27-4)

# **F**

Fotostream Ordner, [27](#page-26-1)

# **H**

Hinweise, [29](#page-28-1) Dateien nicht gleichzeitig bearbeiten, [29](#page-28-2) Dateiversionen, [29](#page-28-3) Einschränkungen bei Namen, [29](#page-28-4) Groß- und Kleinschreibung bei Namen, [29](#page-28-5) Länge von Datei- und Pfadnamen in MS-Windows, [29](#page-28-6) Passwort ändern, [29](#page-28-7)

# **I**

Installieren auf einem Arbeitsplatzrechner, [10](#page-9-2) auf einem Mobilgerät, [11](#page-10-2)

### **M**

macOS aktivieren der Finder Erweiterung, [16](#page-15-3) Mobilgerät anlegen von Objekten, [24](#page-23-2)

anzeigen der übertragenen Fotos oder Videos, [27](#page-26-1) anzeigen, suchen, sortieren von Daten, [23](#page-22-1) freigeben von Objekten, [26](#page-25-1) Objekte organisieren, [24](#page-23-3), [25](#page-24-1)